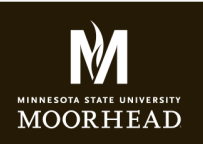

# GCOM266 INTRODUCTION TO MULTIMEDIA

**Instructor**: Alex Fogarty **Office**: CA116E **Email**: alex.fogarty@mnstate.edu

# INTRO TO CSS ASSIGNMENT

Now that you have two linked pages from your handcoding assignment, you are ready to add some style. In this assignment you will attach an external style sheet to both html pages and write some CSS rules that make your page come alive. Resources to complete are in the reading section on my site's CSS page (http://msum.alexfogarty.com/gcom266/GCOM266\_css.html) and some are provided below.

#### **FOLDER DUPLICATION**

1. Make sure you have a local copy (on your desktop) of your handcoding folder, and NONE OF THESE FILES ARE OPEN in Dreamweaver.

2. On your desktop, copy the handcoding FOLDER AND RENAME IT "css\_styled". NO CAPS NO SPAC-ES! EVER!!!!

❏ Folder copied. Hancoding folder and files preserved.

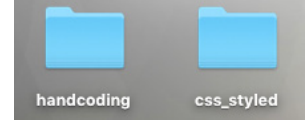

## **INCORPORATING CSS OVERVIEW**

We're going to be creating a css style sheet and adding the link to that sheet in the head sections of your about.html page and your index.html pages.

## **1. CREATE A CSS STYLE SHEET**

In Dreamweaver, create a new file. File > New and look for CSS. Click CREATE.

Don't write any code yet. Save the file as styles.css in the same css\_styled folder

❏ External CSS sheet created and in same folder

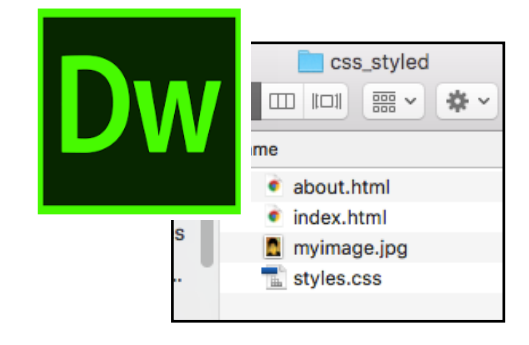

#### **2. In the HTML pages, LINK THE EXTERNAL CSS STYLE SHEET**

Since your css will live outside your html document, we refer to it as an external style sheet. Within the <head> section of your index. html document, add the appropriate code to link to the a style sheet. SEE BELOW. LINE 7 Copy and paste the same line of code into the about.html head

section as well. Both pages will link to the same style sheet.

❏ External CSS style sheet included in index.html, and about.html head tags using link

<meta charset="UTF-8"> 4 5 <title>Alex's Web Page</title> 6  $\overline{7}$ <link href="styles.css" rel="stylesheet" type="text/css"> 8 q </head>

**MOORHEAD** 

## GCOM266 INTRODUCTION TO MULTIMEDIA

**Instructor**: Alex Fogarty **Office**: CA116E **Email**: alex.fogarty@mnstate.edu

## INTRO TO CSS ASSIGNMENT

#### **USING HTML5, CREATE A SECTION**

In your index.html page, you placed an image of yourself underneath the header tag. I'd like you to add a <section> tag right above the image tag, and close the section with a </section> tag right after the image tag ends. We'll style this tag soon.

❏ Add a section <section> tag to the document

**We'll now go back into styles.css. You can now access this via the lower panel while in index.html. See right. Click styles.css**

**Once in styles.css, you can now start writing css code to style the elements of the index page.** 

## **USING TAG SELECTORS**

❏ Style your body tag to include a font-family, and a margin of 0 so that we'll be in full control of the content width.

❏ Style your header and footer tag together to have a common background color and width of 100%. Style the footer separately for non-common element such as height and centered text.

❏ Let's resize your image using css. The following code specifies any images within a section tag will be 350px.

❏ Give your section the same pixel width of your image

❏ Using box model properties, give your section a margin-right: auto and margin-left: auto. 10px padding, and a border. Observe what happens.

24 ▼ <section> 25 <img src="myimage.jpg" /> 26 </section>

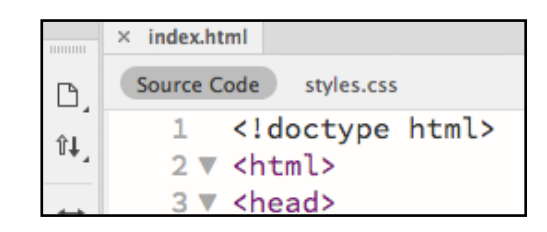

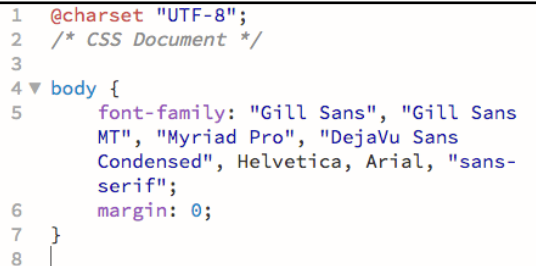

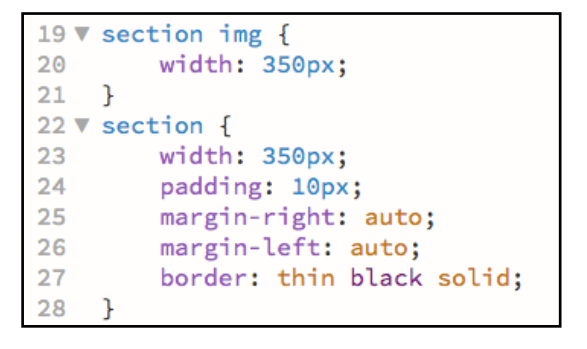

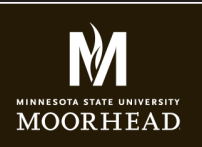

# GCOM266 INTRODUCTION TO MULTIMEDIA

**Instructor**: Alex Fogarty **Office**: CA116E **Email**: alex.fogarty@mnstate.edu

## INTRO TO CSS ASSIGNMENT

❏ Give the h1 and h2 in your header a text a color of orangered. By specifying the header, we are free to style other h1 and h2s other colors easily.

❏ Save and refresh your index page. View in browser

Notice changes.

❏ If you don't notice changes, review resources for accuracy and your file connections. At this point it should look something like the pic on the right.

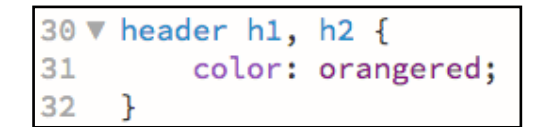

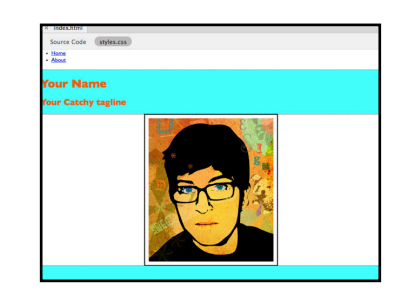

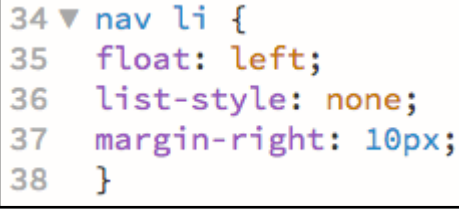

#### **NAVIGATION LAYOUT AND STYLE**

Your navigation is currently a vertical list. Let's target the list item tags <li> within the nav tag to make it horizontal and take out the bullets. We'll also and give them some space on the right with margin.

❏ Add css style to create a horizontal list

The underlines are still there because they come with links, aka the "a" tag. We can take those out too. Reading the picture of code from right to left helps clarify (For any link(a), within a list item(li), within a nav tag - take off the underline.) This means that you can have anchor tags somewhere else with underlines if you'd like.

❏ Add css style to take away the unwanted underlined default style

## **INSERT COMMENTS TO PROVIDE SOME NOTATION**

In your .css style sheet, Include CSS comments ❏ Include at least three CSS comments in your style sheet.

## **MEANWHILE, ON YOUR ABOUT.HTML PAGE....**

#### **ID SELECTORS**

On your about.html page, you've already included two paragraphs, both wrapped in their own <p></p> tags during your html assignment.

 $\Box$  To style individual elements, add an id to the first p tag like this: <p id="first">. And an id to the second paragraph as well of  $\leq p$  id="second">.

nav li af 40 41 text-decoration: none;

42

43 /\*This is where I'll start styling using id selectors\*/

22 <p id="first">First paragraph about you</p>

- 23 <p id="second">Second paragraph about you</p>
- 24 </body>

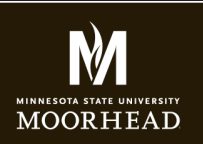

**Instructor**: Alex Fogarty **Office**: CA116E **Email**: alex.fogarty@mnstate.edu

# INTRO TO CSS ASSIGNMENT

Now, back in styles.css, for our first paragraph the goal is to style the line height so it is higher than the default. In css, we would style that id by using the # syntax to the right.

What we've accomplished above targets any paragraph with an id of first. Note, however, you only want to use an id once on a page.

❏ Now lets style the second id. Give it padding of 15px. You'll notice that paragraph now indents on the sides and pushes in top and bottom.

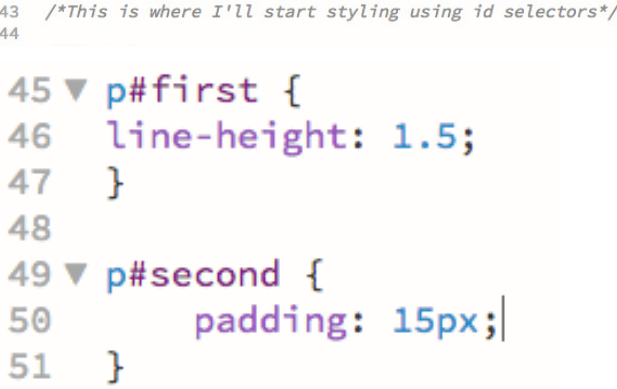

#### **CLASS SELECTORS**

ID's target things that you only want to happen once on a page. In contrast, class selectors can happen as many times as you want, anywhere you want. In the case of our blockquote, say it appeared on a page with lots of quotes. And each has a unique author that we want to give the same style. A class is great to use in this scenario. Follow these steps to add a class.

❏ Right inside the end blockquote </blockquote> Write the name of the author of your quote (if you haven't already). Enclose that name in a <p> tag and give it a class of "quotename" like this.

```
25
    <blockquote> "Inspiring quote by an inspiring person!"
    <p class="quotename"> -- Name of Author</p> </blockquote>
26
```
❏ In your stylesheet, define the style like so:

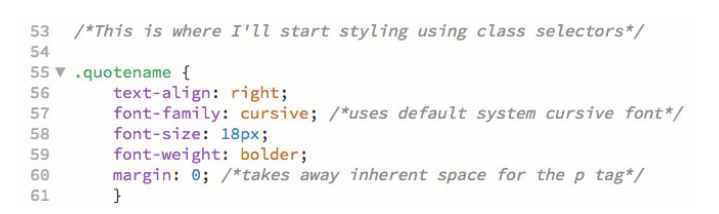

#### **PSEUDO-CLASSES**

Pseudo classes are typically used to restyle links, create hover effects, etc. The default style you may have noticed is royal blue and underlined. This style comes from the browser. In your nav tag you have two links. Let's restyle the link, hover, visited and active colors.

Grab the code from the below .asp page. Scroll down to Anchor Pseudo-classes and copy the example code. Recolor. *Note I do not have a screen shot for this.*  Find example code at: http://www.w3schools.com/css/css\_pseudo\_classes.asp

❏ Provide new style to your Anchor classes.

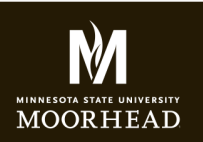

**Instructor**: Alex Fogarty **Office**: CA116E **Email**: alex.fogarty@mnstate.edu

# INTRO TO CSS ASSIGNMENT

## **Continue with BOX MODEL PROPERTIES**

The box model is how we characterize creating space and layout on a web page. It applies padding, border and margin to page elements. Along with floats, its how it's been done. While css layout is evolving, it's still very important to understand. *Note I do not have a screen shot for this, but you have added padding and margin to other selectors at this point.* 

Demonstrate you can use padding, margin, and borders in your work by implementing the following :

❏ Add padding to your header div to create negative space within it (on all sides) Find example code at: https://www.w3schools.com/css/css\_padding.asp

❏ Add margin-top to your footer div to create negative space above it Find example code at: https://www.w3schools.com/css/css\_margin.asp

❏ Add a border to your quotename class

❏ Add a border-top to your footer tag to create add some addition style to the page Find example code at: https://www.w3schools.com/css/css\_border.asp

## **GOOGLE FONTS**

Type is important as it sets the mood of your page. Instead of using only the default fonts on the end users system, lets try a Google font. Use the Google font on all <h1>tags.

Read the instructions at: https://developers.google.com/fonts/docs/getting\_started

Then select a font at

https://fonts.google.com/

Click the red plus on the font that you want. A black box will pop up at the bottom of your screen. Clic the minus sign on that box. Copy required code into your head section. In the example below I will use the code on line 7 to inclue the Roboto Font.

```
3 \nabla <head>
   <meta charset="UTF-8">
\overline{4}5
   <title>Alex's Web Page</title>
6
\overline{7}<link href="https://fonts.googleapis.com/css?family=Roboto" rel="stylesheet">
8
9
   <link href="styles.css" rel="stylesheet" type="text/css">
```
❏ Add required code to your head section

But that's just the first part of a Google font. We need the code in the css style sheet to specify where we want it applied.

```
85 \times h1 {
          font-family: 'Roboto', sans-serif;
86
87
```
❏ Add required code to your css style sheet to implement

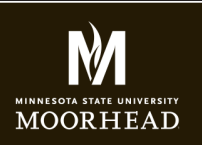

## GCOM266 INTRODUCTION TO MULTIMEDIA

**Instructor**: Alex Fogarty **Office**: CA116E **Email**: alex.fogarty@mnstate.edu

# INTRO TO CSS ASSIGNMENT

#### **FTP UPLOAD**

**Make sure to save your index.html and about. html files, as well as styles.css** Login to your sws server space with Fetch using your star id and password Click into the public html folder Click into your gcom266 folder Drag and drop your css\_styled folder (with the two html files, styles.css file, and image inside it) into the gcom266 folder

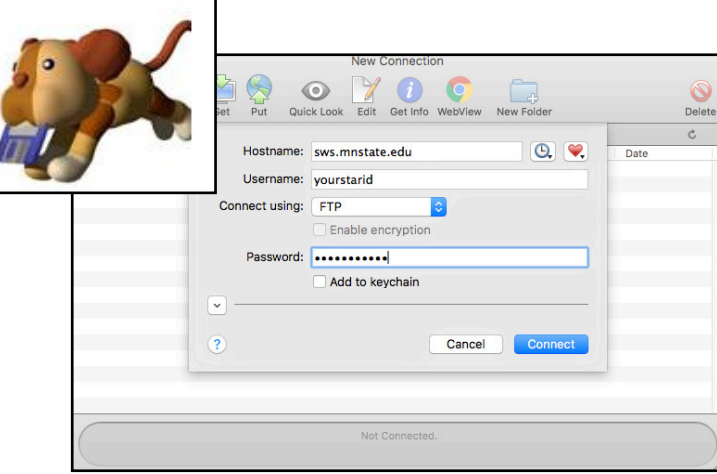

#### **Once your files are on your server, navigate to the page in a web browser.**

**Is your work there?? Does it look like you want it??**

C h sws.mnstate.edu/yourstarid/gcom266/css\_styled

#### **SUBMIT LINK TO D2L DROPBOX TITLED HTML CSS ASSIGNMENT**

Include a link to your work on your sws site in a text or Word Document. Include a link to your work on your sws site in a text file or Word Document. Submit the text document to the dropbox. See right.

*IMPORTANT! Do not submit any html files or folders to the dropbox. Just the url in a document. That's all I need to check your work.* 

*IMPORTANT! This is how every assignment will be handed in, including media projects. I just want to view the work on your live web pages. The path to your work will be similar, but the end folders will change based on assignments.* 

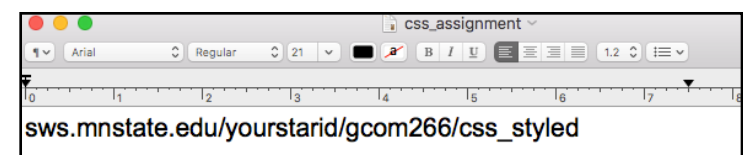